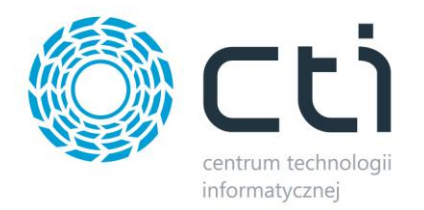

# **Produkcja by CTI**

## **v. 2014.5.2.27**

**Biuletyn Techniczny. Definiowanie pól specjalnych.**

# **Program w pełni zintegrowany**

# **z Comarch ERP Optima**

*DATA 31.07.2014*

*PRODUCENT Centrum Technologii Informatycznej Zygmunt Wilder w Gliwicach WERSJA* Produkcja 2014.5.2.27 *AUTOR mgr inż. Zygmunt Wilder* 

1

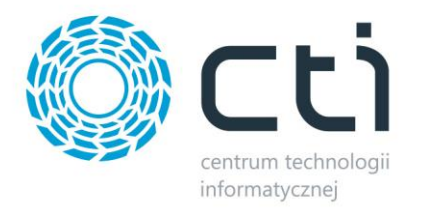

### Spis treści:

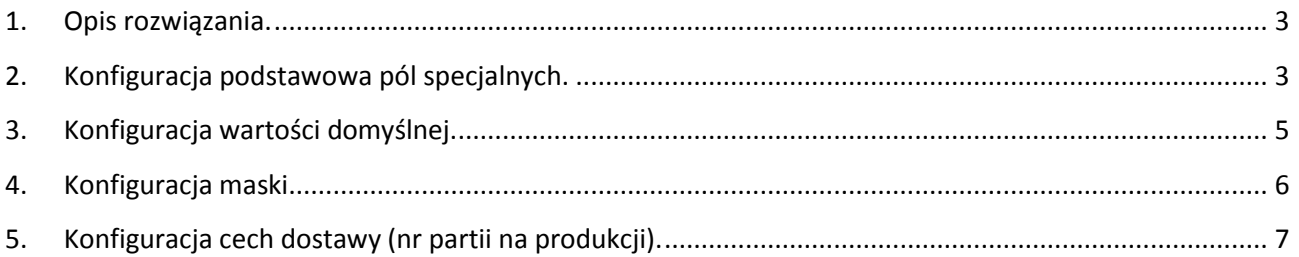

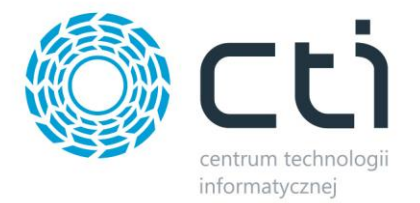

#### <span id="page-2-0"></span>**1. Opis rozwiązania.**

W programie *Produkcja by CTI* istnieje możliwość definiowania własnych pól. Dzięki takiemu rozwiązaniu podczas wdrożenia można samodzielnie określić jakie dodatkowe informacje powinny pojawić się w okienkach programu.

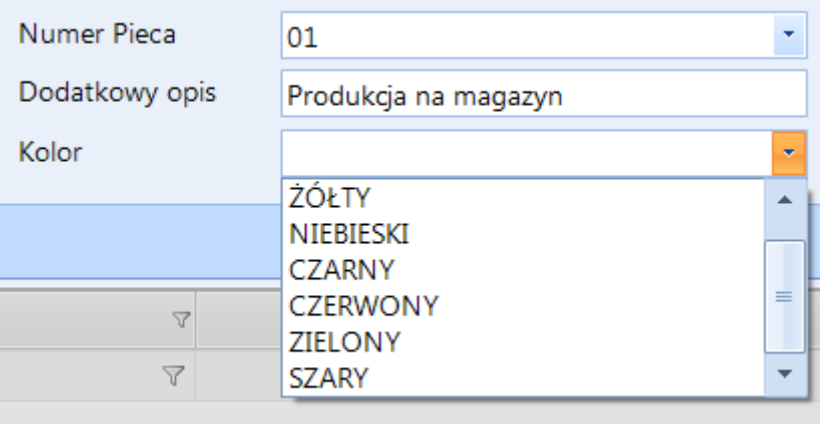

To rozwiązanie pozwala na definiowanie dodatkowych pól na :

- technologii,
- zleceniach produkcyjnych,
- wydaniach surowca,
- dokumentach rozliczenia produkcji,
- przyjęciach wyrobów gotowych,

#### <span id="page-2-1"></span>**2. Konfiguracja podstawowa pól specjalnych.**

W celu zdefiniowania pól specjalnych należy wejść w programie PRODUKCJA by CTI do zakładki *Konfiguracja->Słowniki->Pola specjalne.*

3

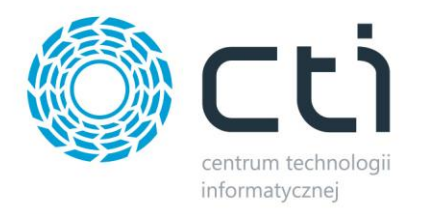

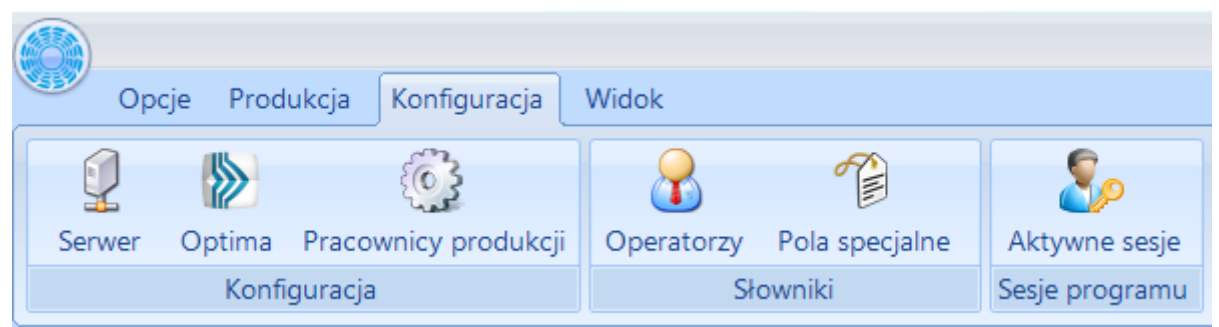

W okienku konfiguracyjnym możemy ustawić jedno w trzech dostępnych pól. W pierwszej kolejności należy

2 Pozycja pola: wybrać **i występujący wybrać** .

Numer pozycji pola wskazuje położenie konfigurowalnego pola w okienkach programu produkcja. Jest to pierwsza, druga, lub trzecia pozycja wyświetlana w prawym górnym rogu definiowanych okienek*.* W Momocie gdy nie zdefiniujemy któregokolwiek z trzech pól, nie będzie ono widoczne w programie.

Kolejnym krokiem jest wprowadzenie nazwy etykiety naszego pola (np. Kod Kontrahenta). W zależności od potrzeby można zdefiniować różnego rodzaju typy danych jakie mają być obsługiwane (wprowadzane) w zdefiniowanym polu. Mogą to być dane w postaci :

- tekst,

- liczba,

- pole wyboru TAK/NIE,
- lista zamknięta,
- lista otwarta,
- data z czasem,
- data,
- czas.

#### **UWAGA !!!**

W wersji 2014.5.2.27 jest możliwość obsłużenia danych typu "Tekst" i "Lista otwarta".

4

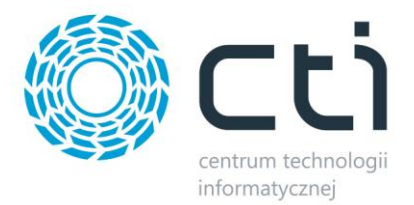

W sekcji *Widoczność atrybutu na dokumentach* poprzez zaznaczenie definiuje się w jakich dokumentach konfigurowany atrybut ma być widoczny.

Atrybut taki jest kopiowany do kolejnych dokumentów które zostały utworzone w procesie produkcji. Jeśli wprowadzimy informację w atrybucie na technologii jest ona przenoszona do kolejnych dokumentów generowanych z technologii. W przypadku gdy zmienimy informację w kolejnym dokumencie na nową, to do kolejnego dokumentu zostanie przeniesiona nowo zdefiniowana informacja.

W sekcji *Modyfikacja atrybutu na dokumentach* możemy ustawić uprawnienia do modyfikacji lub wprowadzania informacji w atrybucie na poszczególnych dokumentach.

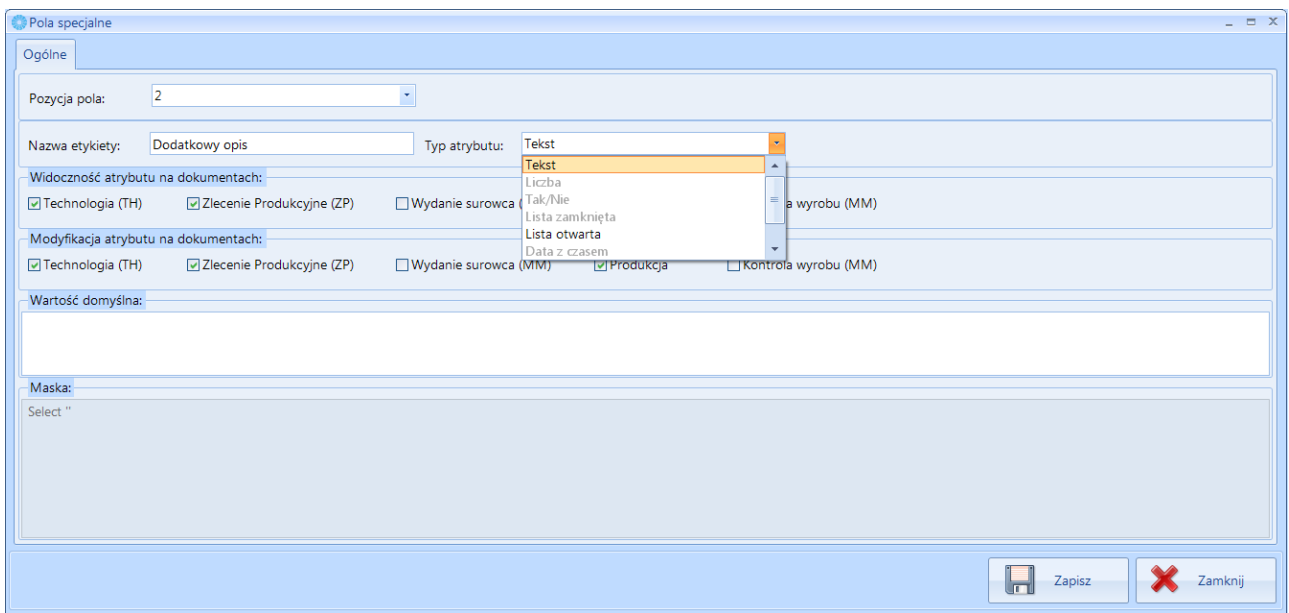

#### <span id="page-4-0"></span>**3. Konfiguracja wartości domyślnej.**

W polu *Wartość domyślna* możemy wstawić wartość jaka ma być podpowiadana w definiowanym atrybucie. Należy pamiętać że jeśli chcemy by wartością domyślną było puste pole należy wprowadzić zapytanie : SELECT ''*.*

Wartością domyślną może być np.: stała wartość którą w procesie produkcji możemy zmienić na inną. W celu wprowadzenia domyślnego tekstu należy w polu *Wartość domyślna* wpisać : SELECT

'(domyślny tekst)'*.*

Można również używać zapytań SQL wyliczających wartość domyślną. Dla przykładu możemy wprowadzić datę dzisiejszą i dodać do niej 10 dni. Takie zapytanie będzie wyglądało następująco :

5

SELECT GetDate()+10*.* 

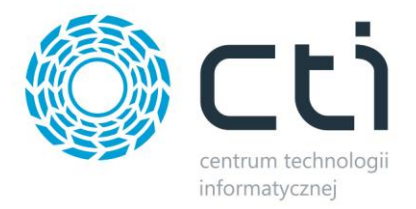

### <span id="page-5-0"></span>**4. Konfiguracja maski.**

W programie istnieje również możliwość ustawienia "Maski" (możliwej wartości atrybutu). Może to być ograniczenie służące zabezpieczeniu przed wprowadzanie niedozwolonych wartości, lub służące uporządkowaniu wprowadzanych danych.

Jako maskę możemy wprowadzić na przykład zapytanie SQL wyświetlające listę dozwolonych pól. Może to być dla przykładu lista kontrahentów.

SELECT Knt\_Kod FROM CDN.Kontrahenci

Poniżej inne przykłady zapytań które możemy zastosować w "Masce".

a. Wyświetlenie listy kontrahentów z ograniczeniem :

```
--odbiorca--dostawca--konkurencja--partner--potencjalny
SELECT Knt_Kod FROM
CDN.Kontrahenci 
WHERE (Knt Nieaktywny \langle > 1)
AND (Knt Rodzaj Odbiorca = 1)
AND (KntRodzaj Dostawca = 1)
AND (KntRodzaj Konkurencja = 1)
AND (Knt_Rodzaj_Partner = 1)AND (Knt_Rodzaj_Potencyalny = 1)
```
b. Lista z atrybutu zdefiniowanego w Comarch ERP Optima w przypadku gdy znamy ID atrybutu :

```
SELECT Dae wartosc FROM CDN.DefAtrElem
WHERE DAE_DeAID=17 ORDER BY DAE_Wartosc
```
c. Lista z atrybutu zdefiniowanego w Comarch ERP Optima o nazwie atrybutu "testowa":

6

```
SELECT Dae wartosc FROM CDN.DefAtrElem
INNER JOIN CDN.Defatrybuty ON DeA DeAID = DaE DeAId
where DeA Kod = 'testowa'
```
d. Lista dozwolonych wartości wpisana w zapytaniu :

select '01' union select '02' union select '03'

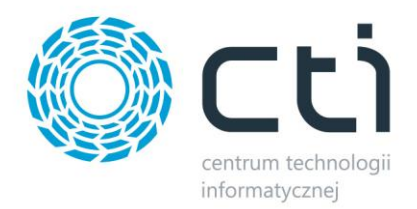

### <span id="page-6-0"></span>**5. Konfiguracja cech dostawy (nr partii na produkcji).**

Dodatkową możliwością wykorzystywania pól specjalnych jest możliwość użycia danych w nich wpisanych do definicji wartości atrybutu dostawy który w wersji Comarch ERP Optima HANDEL PLUS może być wykorzystany jako identyfikator partii produkcyjnej.

W procesie przyjmowania wyrobów gotowych w PRODUKCJI by CTI możemy oznaczyć numer partii produkcyjnej. Numer ten może być wprowadzany ręcznie lub generowany z wykorzystaniem pół specjalnych. Identyfikator partii może być złożony z :

- stała wartość,

- dzień w roku,
- numer katalogowy znajdujący się na kartotece towaru w Optimie,
- data bieżąca,
- data bieżąca PLUS rok,

Dodatkowo można dopisać informację znajdującą się w polach specjalnych.

Dla przykładu może to być : 'L'+dzienWroku+nr katalogowy+PoleSpecjalne1. Przy tak zdefiniowanej wartości definicji wzorcowej możemy uzyskać wynik : L50KAWA01.

Oznacza to że na dokumencie PW (przyjęcie z produkcji) w polu specjalnym nr 1 była wprowadzona wartość 01, dokument taki powstał w 50 dniu roku i został wyprodukowany towar o numerze katalogowym KAWA.

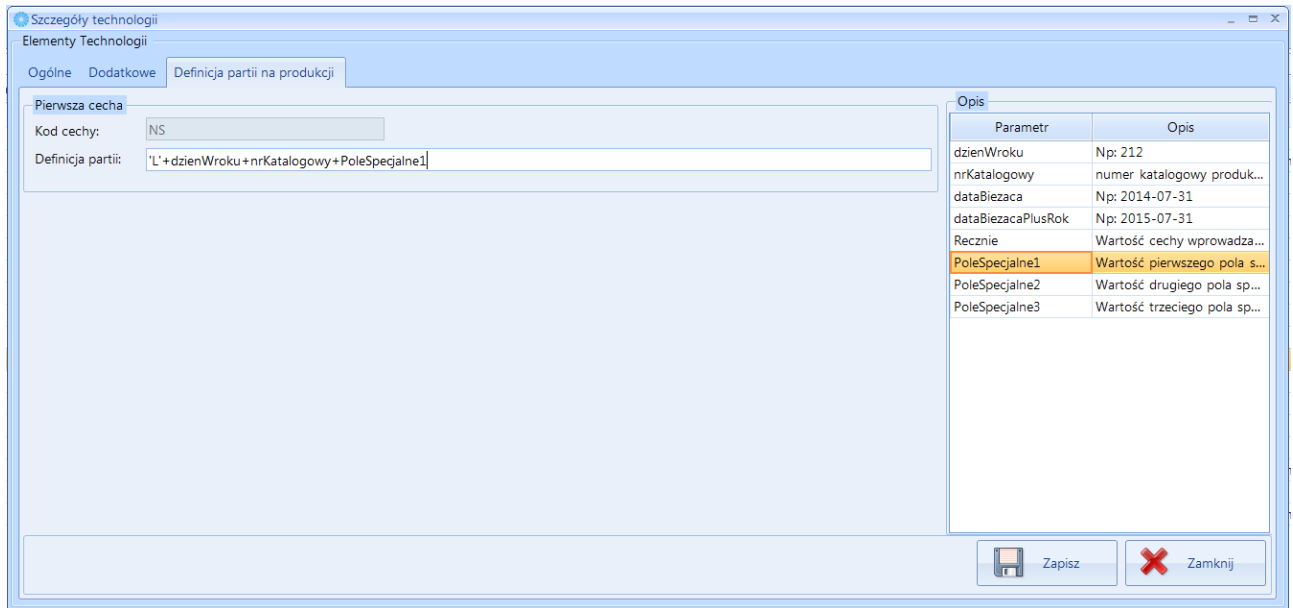

7

Pełny opis sposobu konfiguracji cech można znaleźć w dokumentacji użytkownika.